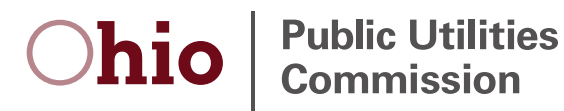

# **PUCO Community**

## Integration with OH|ID Guide

## **Requesting access to the PUCO Community for new users**

This guide will assist in completing the PUCO Community request for access form, which is required for first time users.

For help with creating an OH|ID account or requesting/launching application tiles, please visit the [OH|ID help page.](https://ohid.ohio.gov/wps/portal/ohid/business/help-center/need-help/!ut/p/z1/jZBBb8IwDIV_Ta61SQu0u6UcwlapBTFGlwtqRUkjlaRKAvz9RbAL0sbmgyU_f896MgioQejmomTjldHNEOZPMdvT9YItc45ltXinuMbVazFLOMVqCrtHIJ1mc2RlvGV5tqFJlYD4jx9_KYZ_-8UNKTPOJpMCS04_0oDkVYy04BvEb-BZxBvwJMMbCDmY9v4Ppts4lSBsd-xsZ6OzDXLv_eheCBI0vTpEoZlImgvB6-gIjsb6ZrjvCLZnp3Tngj4YqfRPN3vjPNQPp2A8bWtUq9MudewLYIEUSQ!!/dz/d5/L2dBISEvZ0FBIS9nQSEh/) 

If you have any questions or need assistance, please contact the PUCO Call Center at (800) 686-7826 or contact us [online.](https://puco.ohio.gov/wps/portal/gov/puco/help-center/contact-us)

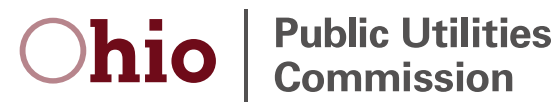

## **Requesting access to the PUCO Community for new users**

### Overview

This job aid is intended to provide an overview for requesting access to the PUCO Community for users who have never accessed the PUCO Community.

## Step-by-step guide

#### **Step 1** – Verify your contact information

If you have never accessed the PUCO Community, the first time you select the tile from the *My Apps* section in OH|ID, you must complete a request form. See [resources on the OH|ID help page](https://ohid.ohio.gov/wps/portal/ohid/business/help-center/need-help) if you have not yet requested the PUCO Community tile. We need a little more information from you to ensure you have access to the correct services in the PUCO Community. Please provide your contact information. All fields are required. Click "Next."

Please note: If you are already a PUCO Community user and need the ability to file Gas Pipeline Safety annual reports, please contact the PUCO Call Center to have the GPS filer role added to your profile. If you are a third-party agent, please contact the PUCO Call Center to have your account set up properly to enable filing on behalf of GPS operators.

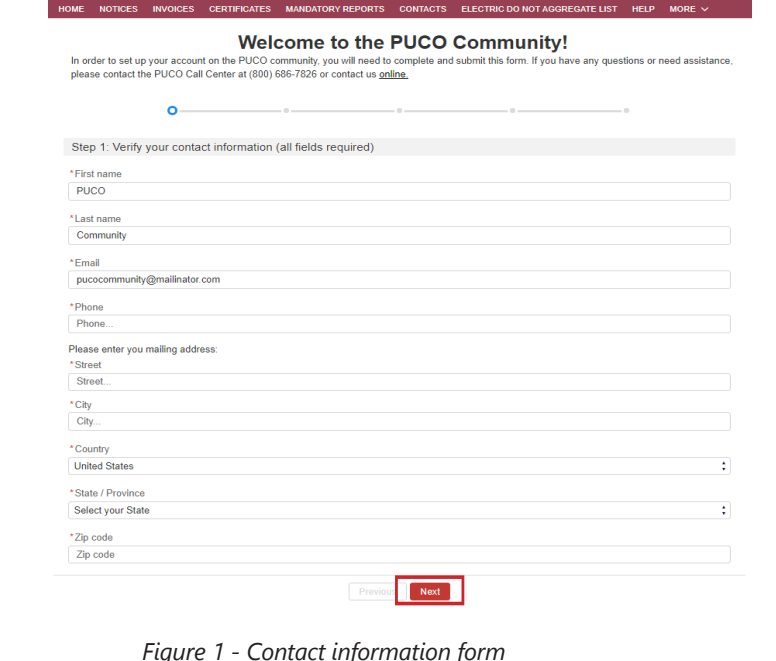

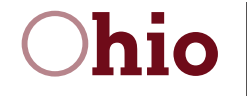

#### **Step 2** – Select your **Primary action**

Select your **Primary action** in the PUCO Community from the drop down menu. If you are an annual report filer, gas pipeline operator, or regulatory contact, select "Submit mandatory reports and/or pay assessment invoices." Other options include "Apply for Renewable Energy Facility Certification" and "Manage Competitive Electric Service and/or Competitive Retail Natural Gas Service Certificates."

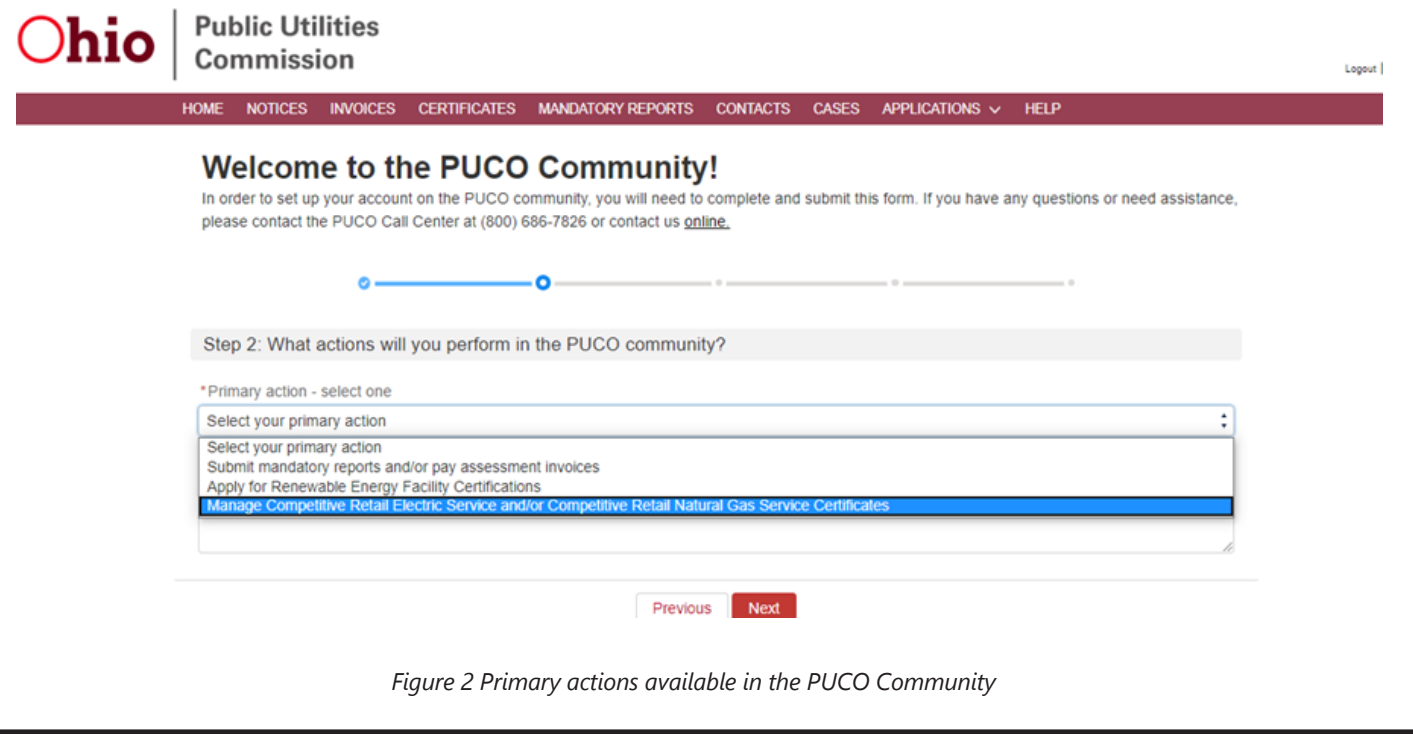

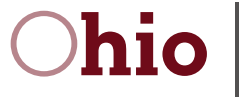

**Step 2 (cont.)** – Select which actions you need to perform in the PUCO Community

If you selected submit mandatory reports and/or pay assessment invoices, you will select which actions you need to perform in the PUCO Community.

If you select "Telecommunication Relay Service reports" your request will be submitted for PUCO staff review.

If you do not see the function you need or if you have additional information to share with the PUCO about your access needs, enter notes in the text box provided.

Click "Next."

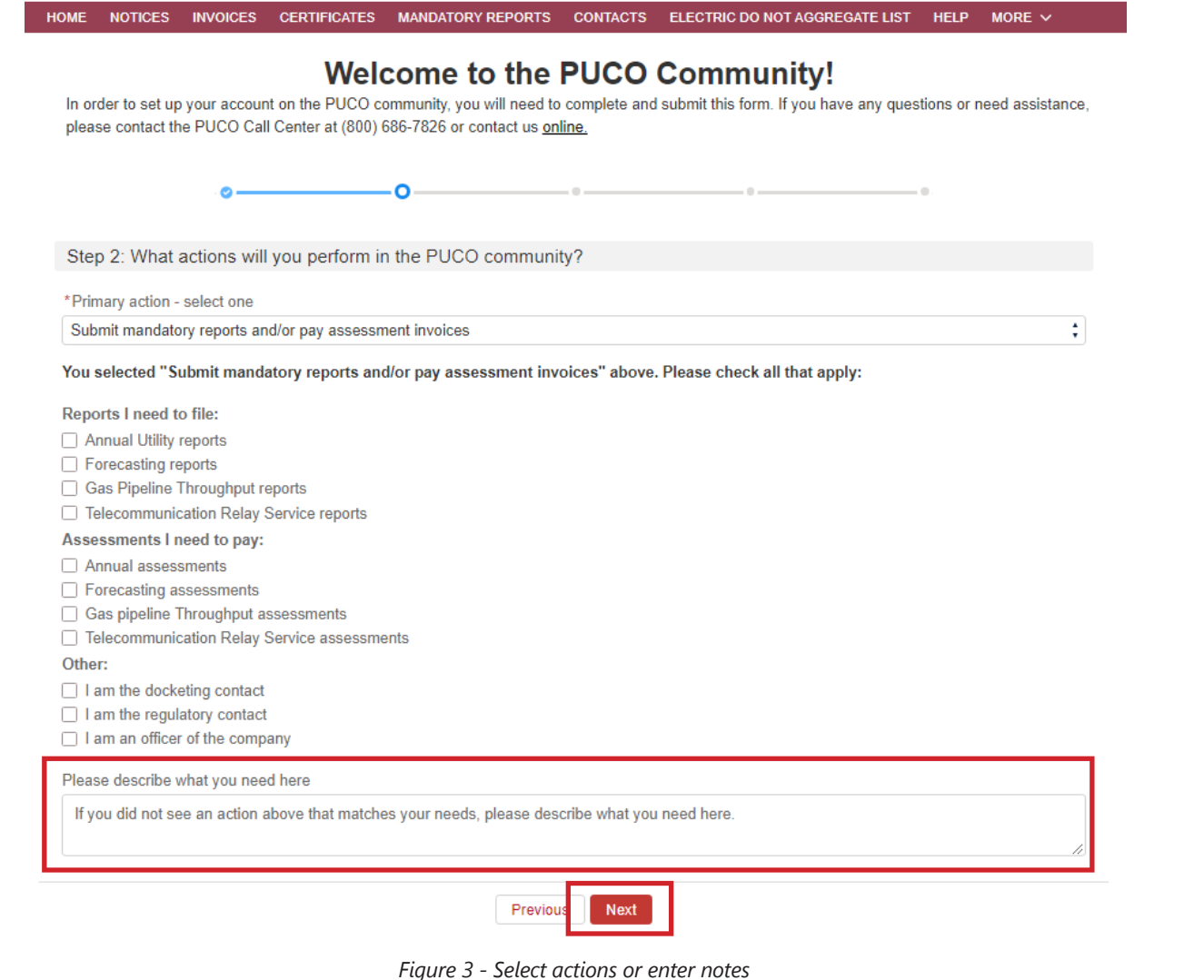

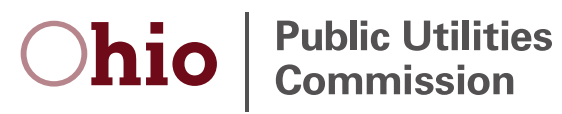

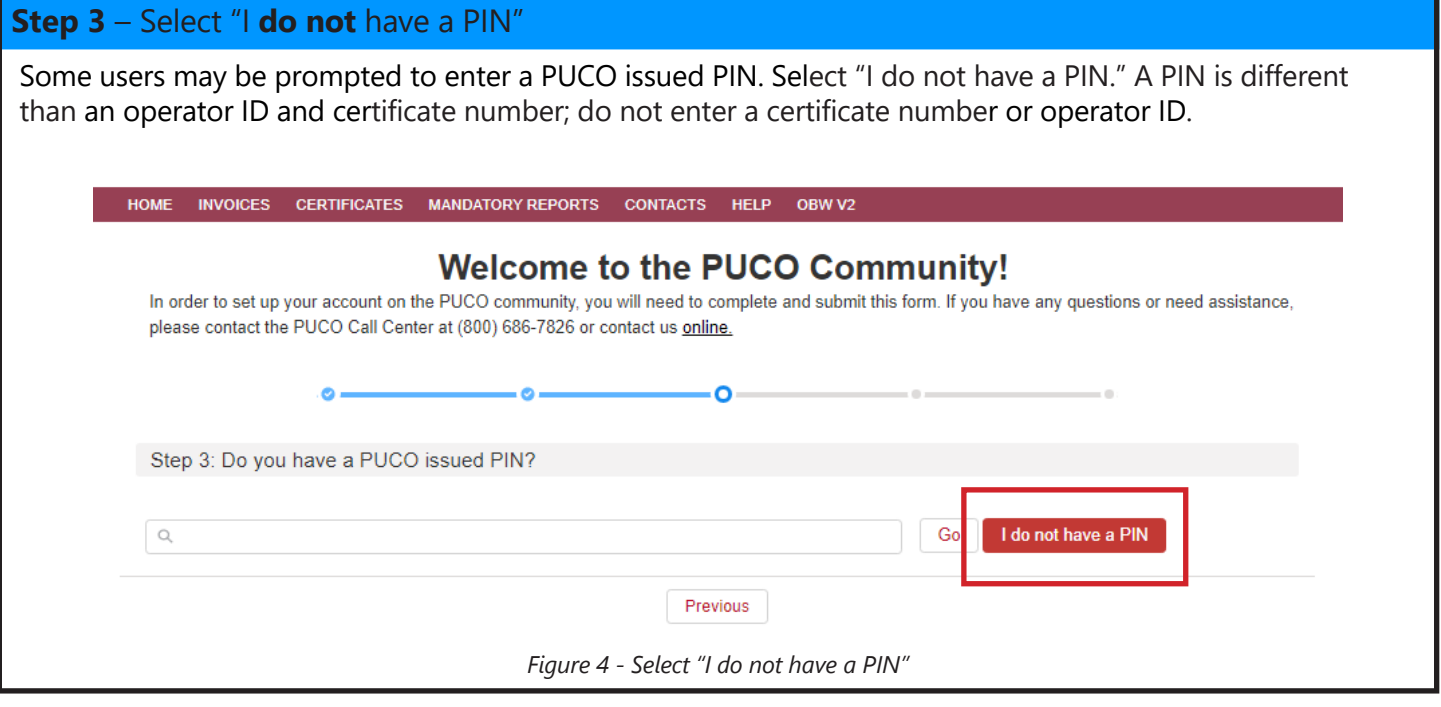

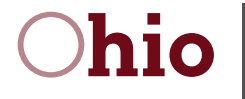

#### **Step 4** – Describe your role in the PUCO Community

Select which function best describes your role in the PUCO Community. The options on this screen will be different depending on the primary function you selected in Step 2. A searc[h window](#page-6-0) will automatically appear so you can find your company or [facility](#page-7-0).

If you are an authorized employee of a regulated utility company or a company required to file a mandatory report or pay assessments, proceed to Step 5 in this guide.

All other users, including authorized third-party agents, applicants for renewable energy facility certifications or applicants for Certified Retail Electric Services or Certified Retail Natural Gas Services certificates, proceed to Step 6 in this guide.

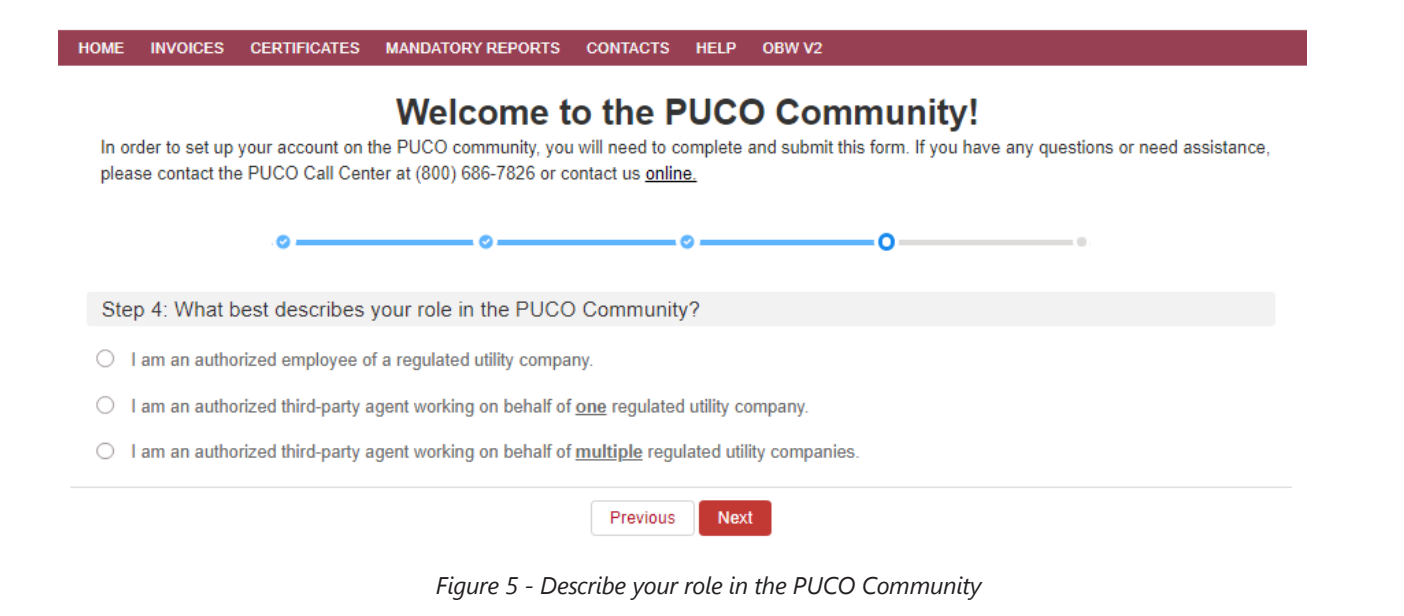

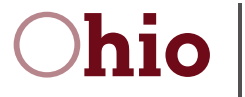

#### <span id="page-6-0"></span>**Step 5** – Search for your account - authorized employee of regulated utility company

If you are an **authorized employee of a regulated utility company**, enter your company's certificate number or PHMSA Operator ID and click "Go." A search box will appear with results related to that certificate number or PHMSA Operator ID. If it is your company, click "Yes" to move to the next step.

If your company is not in the search results and you entered your certificate number or PHMSA Operator ID incorrectly, click "Re-enter Certificate Number". If your company is not in the search results and you entered the certificate number or PHMSA Operator ID correctly, click "No" and your request will be sent for PUCO staff review. If you do not know your company's certificate number or PHMSA Operator ID, click "I do not have a certificate number" and your request will be sent to PUCO staff for review.

**NOTE:** If you previously selected "Telecommunication relay service reports/assessments", after entering your certificate number or company information, you will proceed to the next step and your request will be sent to PUCO staff for review.

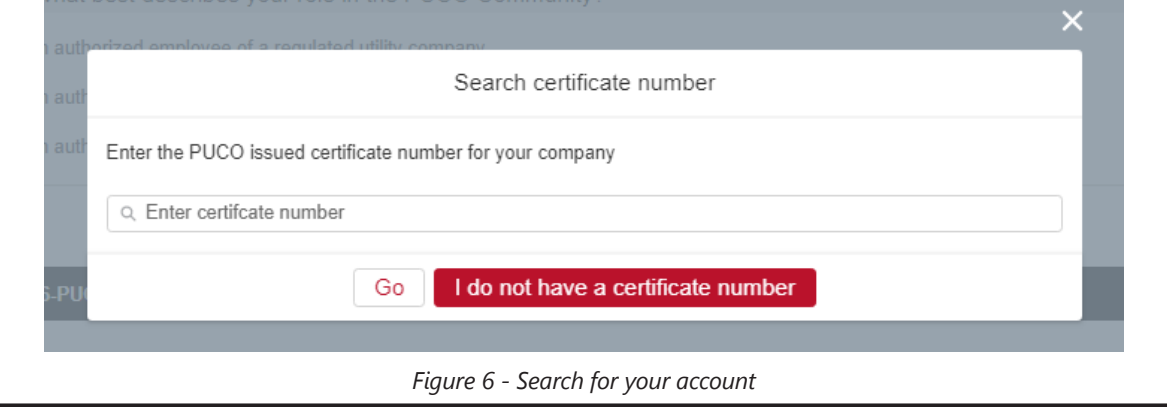

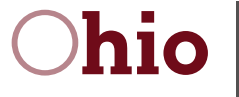

#### <span id="page-7-0"></span>**Step 6** – Search for your account

If you are an **individual** filing an application for renewable energy facility, search for your name or facility name. If you are an **employee** filing an application on behalf of your company, search for your company.

If you are an **authorized third-party agent or aggregator**, search for your employer, not one of the companies you represent. Enter your employer's name and click "Search." Select your employer from the search results provided and click "Next." If your employer does not appear in the search results and you incorrectly entered the information, click "Previous" to re-enter your employer's information. If your employer does not appear in the search results, click "Enter New Account Information." Enter your employer's information and click "Save" and your request will be sent to PUCO staff for review.

#### Submitting mandatory reports and paying assessments

If you represent one regulated utility company, enter its certificate number or PHMSA Operator ID. A search box will appear with results related to that certificate number or PHMSA Operator ID. Select the company you represent and click "Yes" to move to the next step. If you do not know the certificate number or PHMSA Operator ID of the company you represent, click "I do not have a certificate number" and your request will be sent to PUCO staff for review.

If you represent more than one regulated utility companies, after selecting your employer from the search results or entering new account information, your request will be sent to PUCO staff for review.

**NOTE:** If you previously selected "Telecommunication relay service reports/assessments", after entering your certificate number or company information, you will proceed to the next step and your request will be sent to  $PUPO$  staff for review.

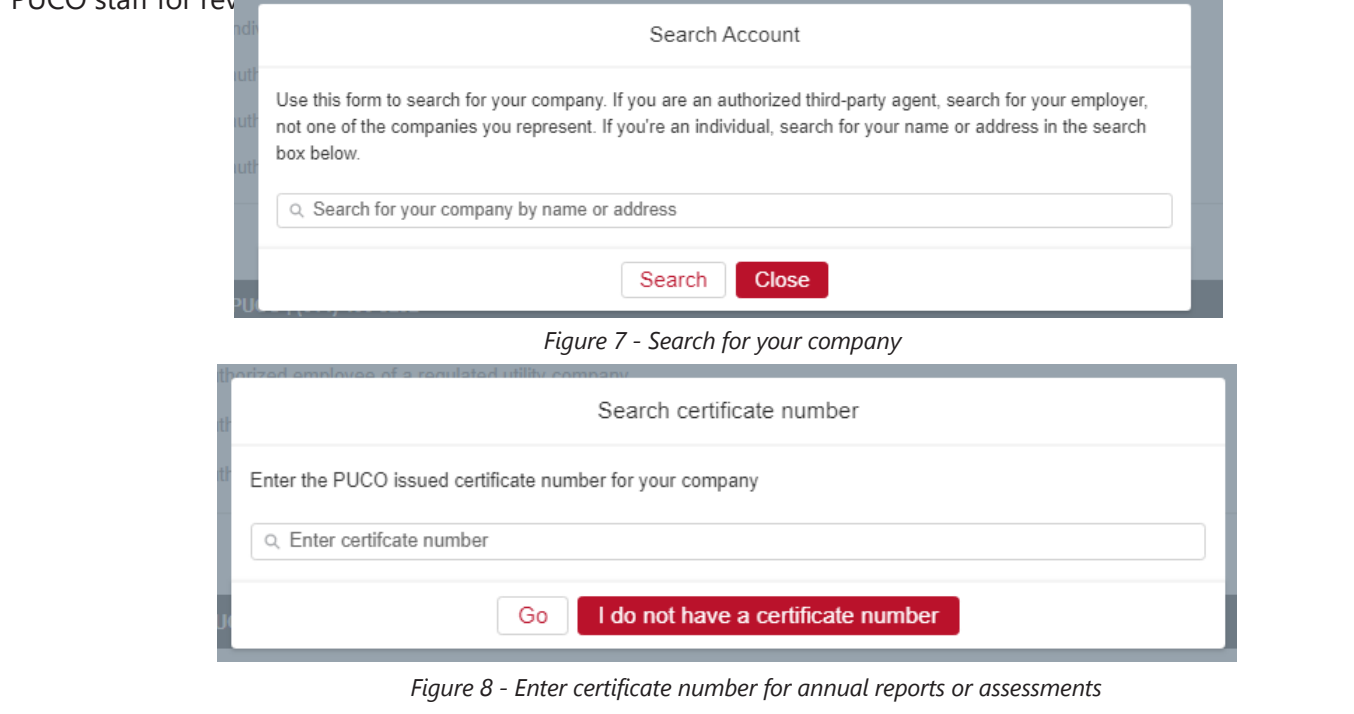

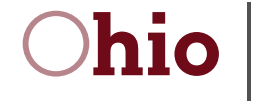

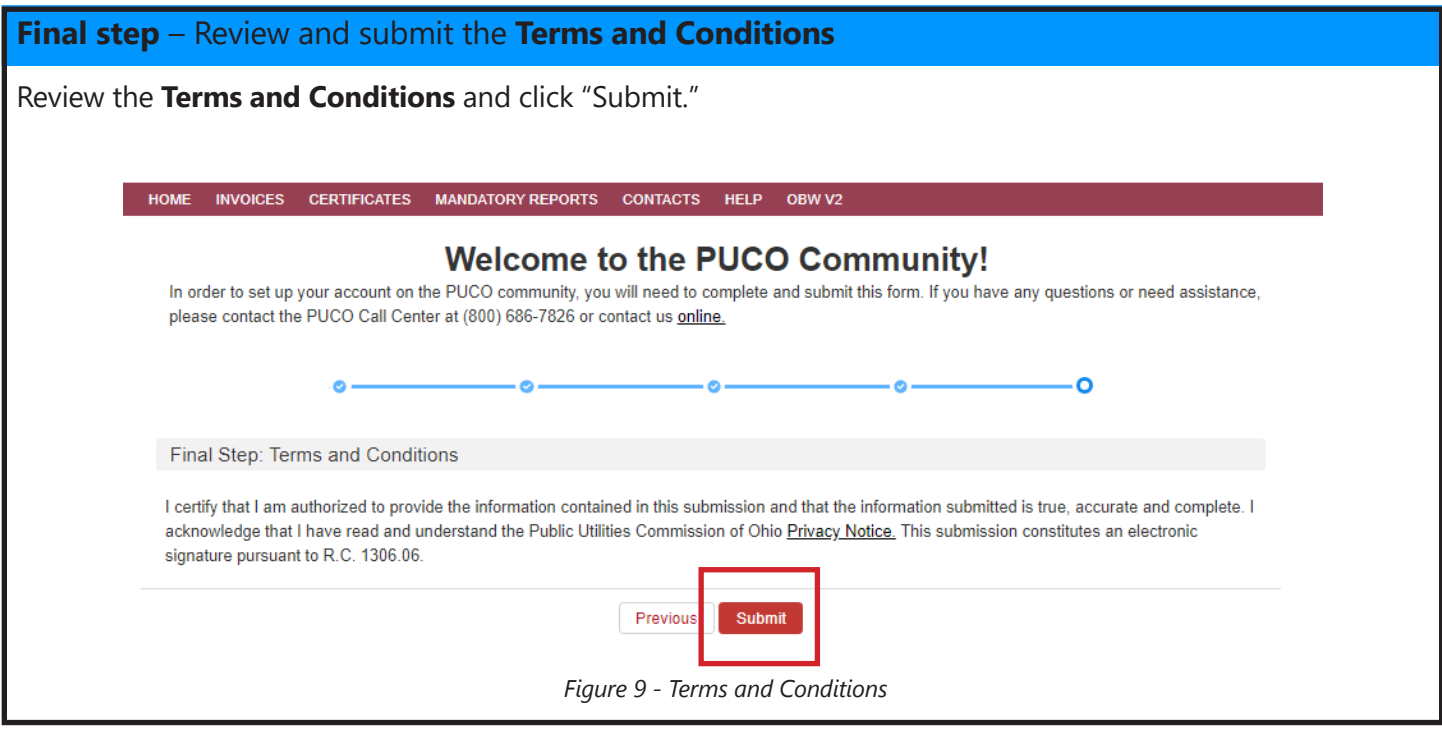

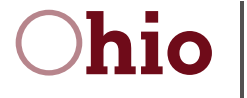

#### **Confirmation**

If you selected your account from the results shown and entered a certificate number or PHMSA Operator ID if required, you will have automatic access to the PUCO Community. Please click "Log Out" to log out of the PUCO Community. On the PUCO Community log in page, click "Log in with OH|ID" and log back in using the PUCO Community tile to complete the set up process.

If you did not enter a certificate number or PHMSA Operator ID, your employer information was not found or you represent multiple entities, your request has been sent to PUCO staff for review. A member of our staff will be in touch shortly.

If you have any questions or need assistance, please contact the PUCO Call Center at (800) 686-7826 or contact us c

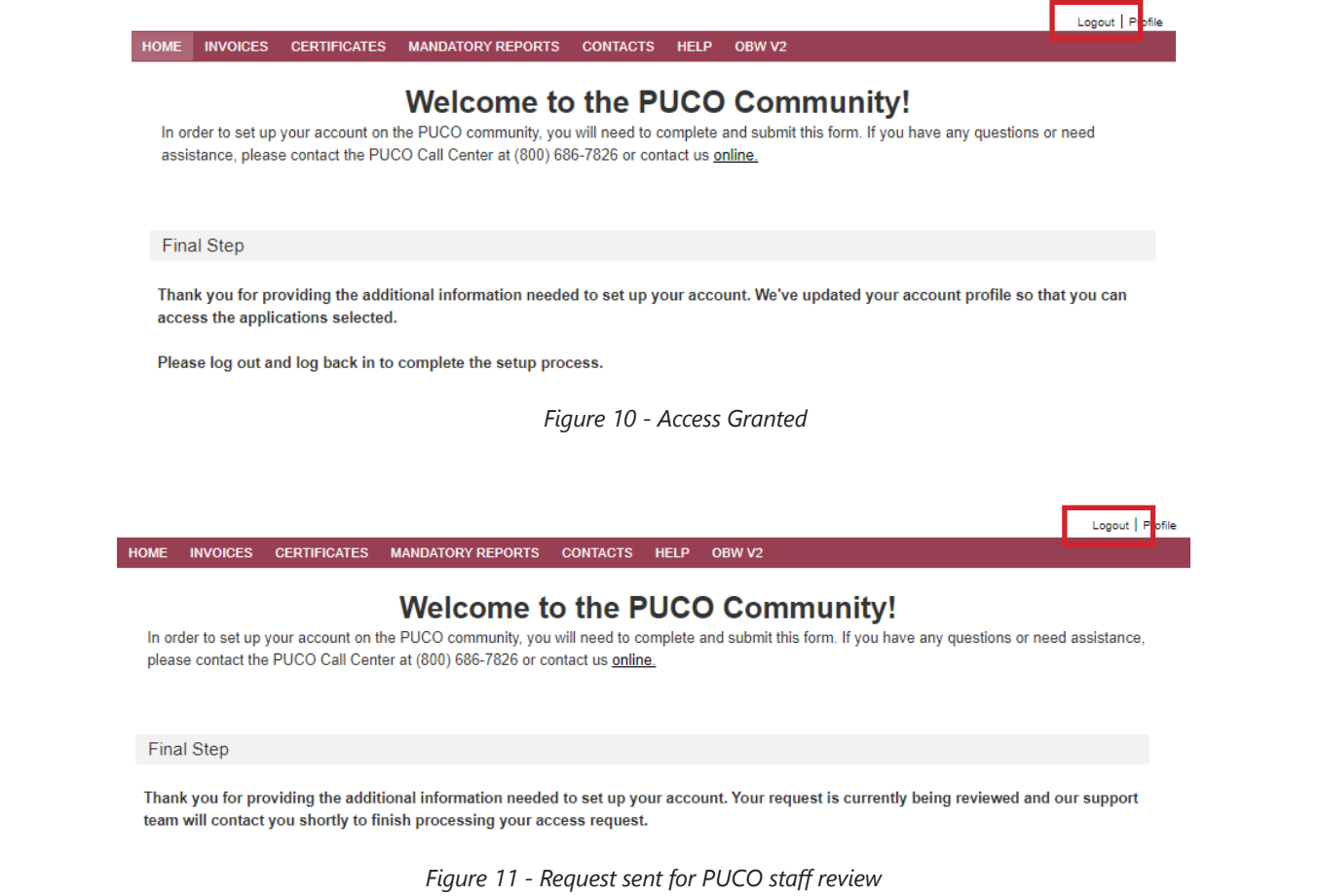

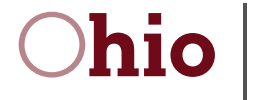

#### **Log in to PUCO Community**

When you log out, you will be directed the PUCO Community log in page. Click "Log in using OH|ID" to access the PUCO Community.

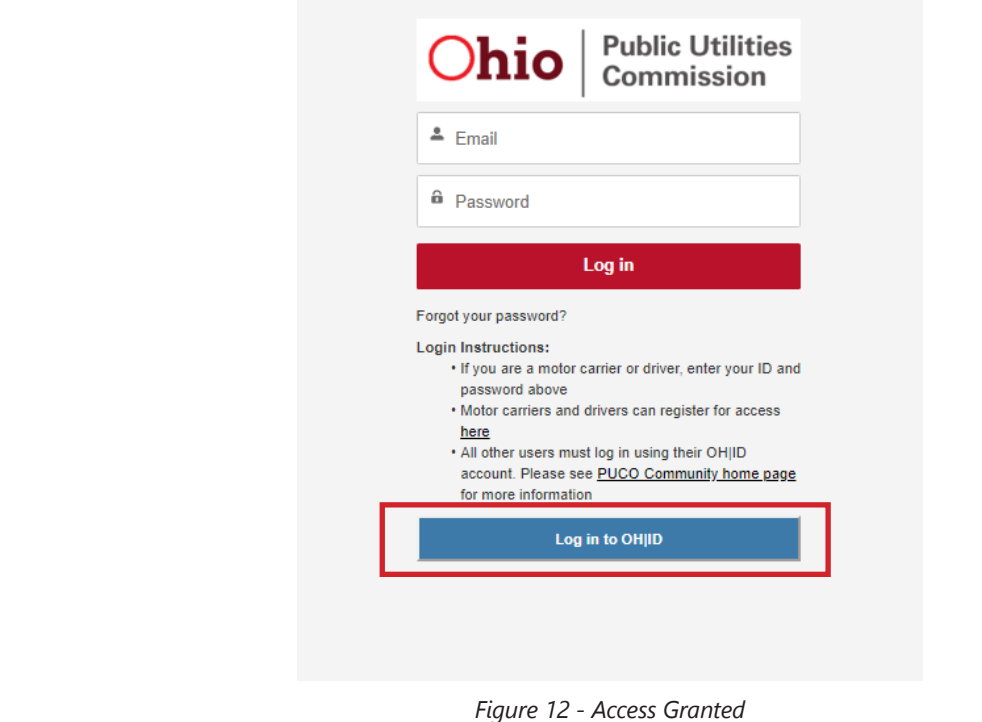

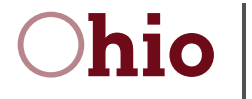

#### **PUCO Community** – homepage

Once you have access to and have successfully launched the PUCO Community tile, your homepage will allow you to view certificates, file reports and pay assessments. Your homepage may look similar to the one below.

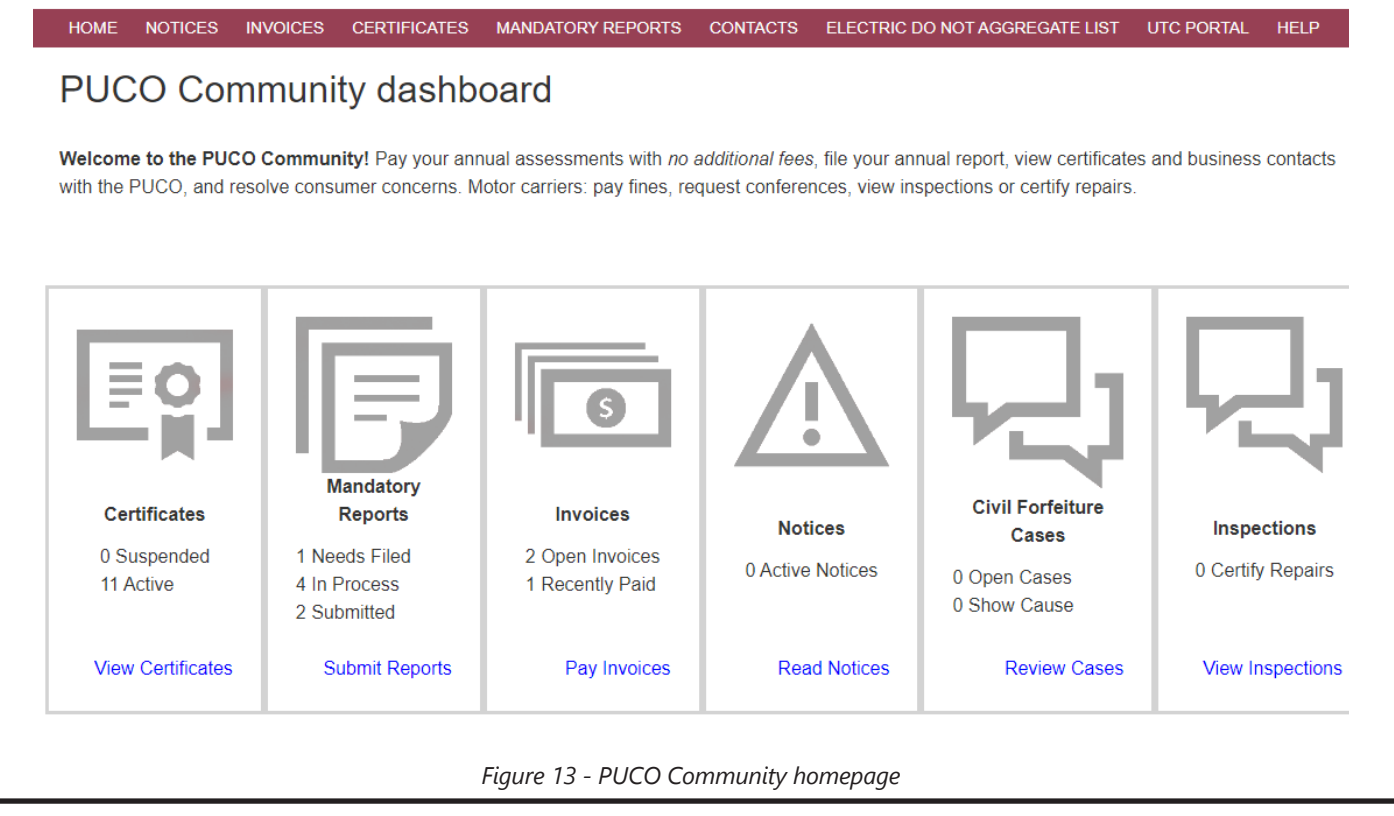